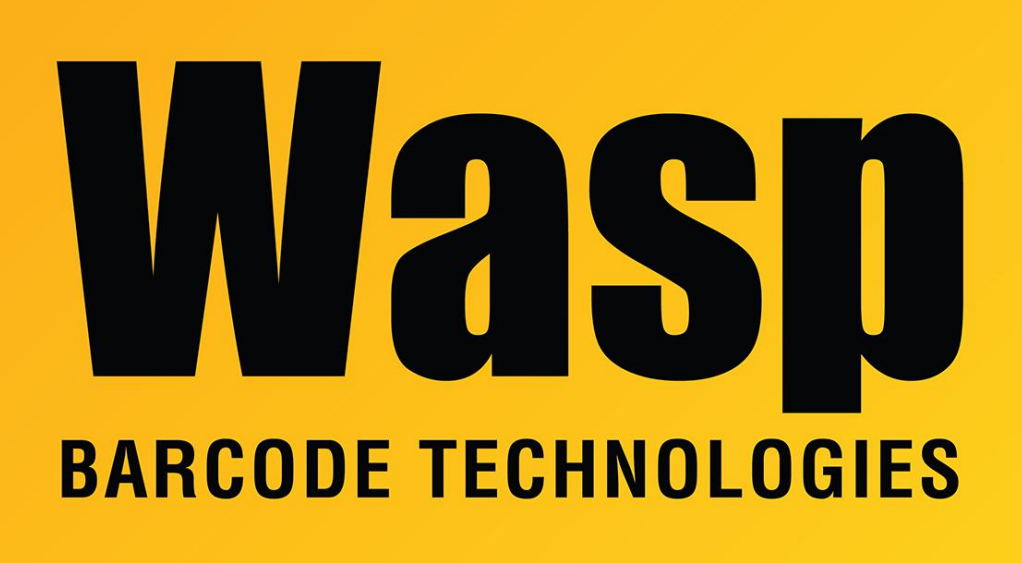

[Portal](https://support.waspbarcode.com/) > [Knowledgebase](https://support.waspbarcode.com/kb) > [FAQs](https://support.waspbarcode.com/kb/faqs) > [Windows Mobile Device Center: Manually Setting](https://support.waspbarcode.com/kb/articles/windows-mobile-device-center-manually-setting-compatibility-and-service-settings-on-windows-10) [Compatibility and Service Settings on Windows 10](https://support.waspbarcode.com/kb/articles/windows-mobile-device-center-manually-setting-compatibility-and-service-settings-on-windows-10)

## Windows Mobile Device Center: Manually Setting Compatibility and Service Settings on Windows 10

Nathaniel Summers - 2023-01-19 - in [FAQs](https://support.waspbarcode.com/kb/faqs)

Issue: This is a supplemental article to the following, which contains a bat file to perform all of these steps automatically: <https://support.waspbarcode.com/kb/articles/1406>

This article is intended for users that would prefer to manually set the compatibility and service settings necessary to get Windows Mobile Device Center (WMDC) running properly in Windows 10 rather than using the bat file that automatically performs all of these steps. It can also be performed to verify that the bat file did apply these settings correctly.

# **Manually Setting Compatibility and Service Settings for WMDC**

### **1. Set the Compatibility mode for wmdc.exe to Vista**

Open Windows Explorer and navigate to:

#### **C:\Windows\WindowsMobile\**

Inside this folder is a file called:

## **wmdc.exe**

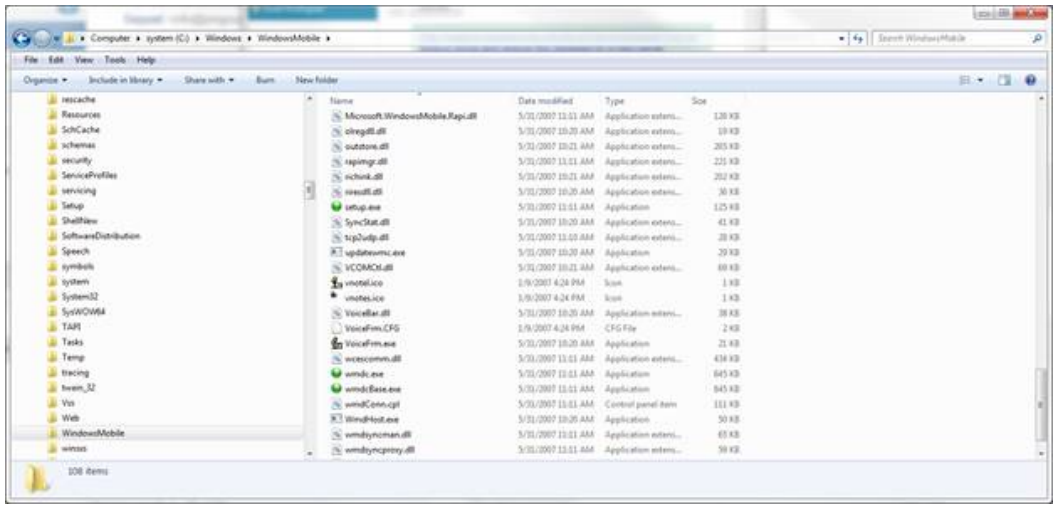

Right click **wmdc.exe** and select **Properties**

On the **Compatibility** tab select **Change settings for all users**

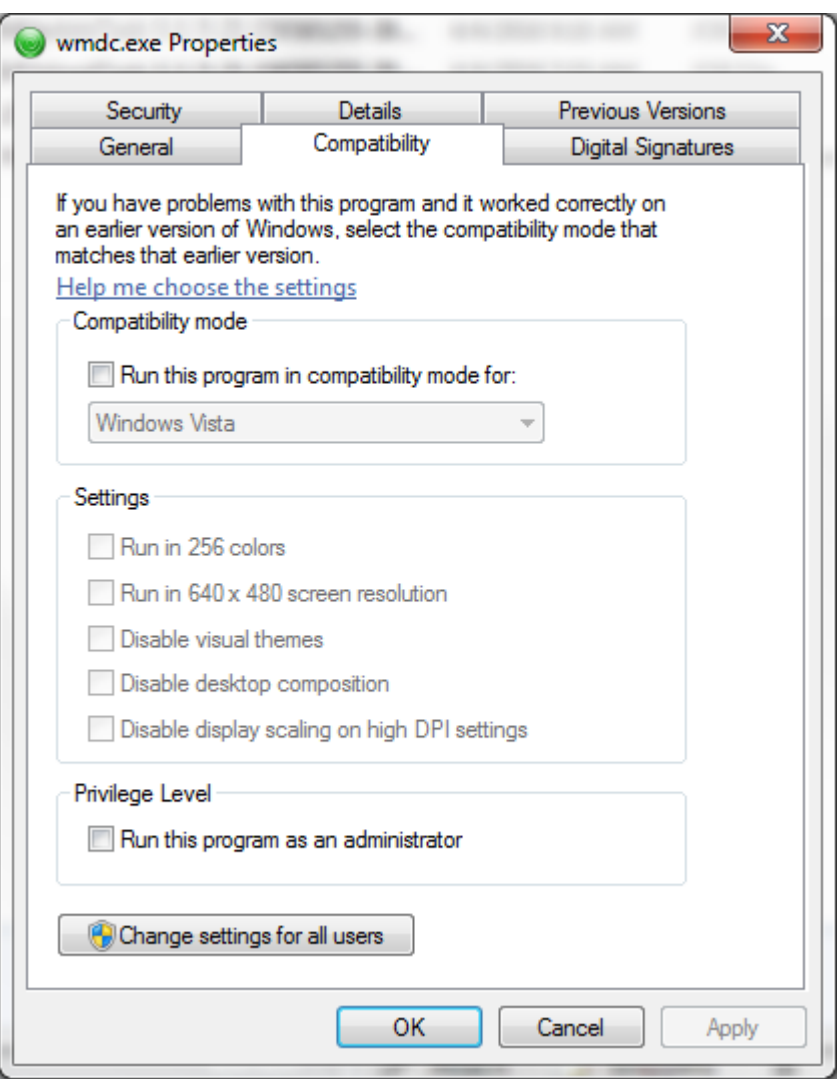

And check **Run this program in compatibility mode for: Windows Vista** Select OK to save the settings.

## **2. Use CMD to Change the Services to run as different processes**

Run the command prompt as an administrator and run the following commands one at a time

REG ADD HKLM\SYSTEM\CurrentControlSet\Services\RapiMgr /v SvcHostSplitDisable /t REG\_DWORD /d 1 /f REG ADD HKLM\SYSTEM\CurrentControlSet\Services\WcesComm /v SvcHostSplitDisable /t REG\_DWORD /d 1 /f

To open a command prompt as administrator, click start, type cmd, then right click on Command Prompt and select Run as administrator.

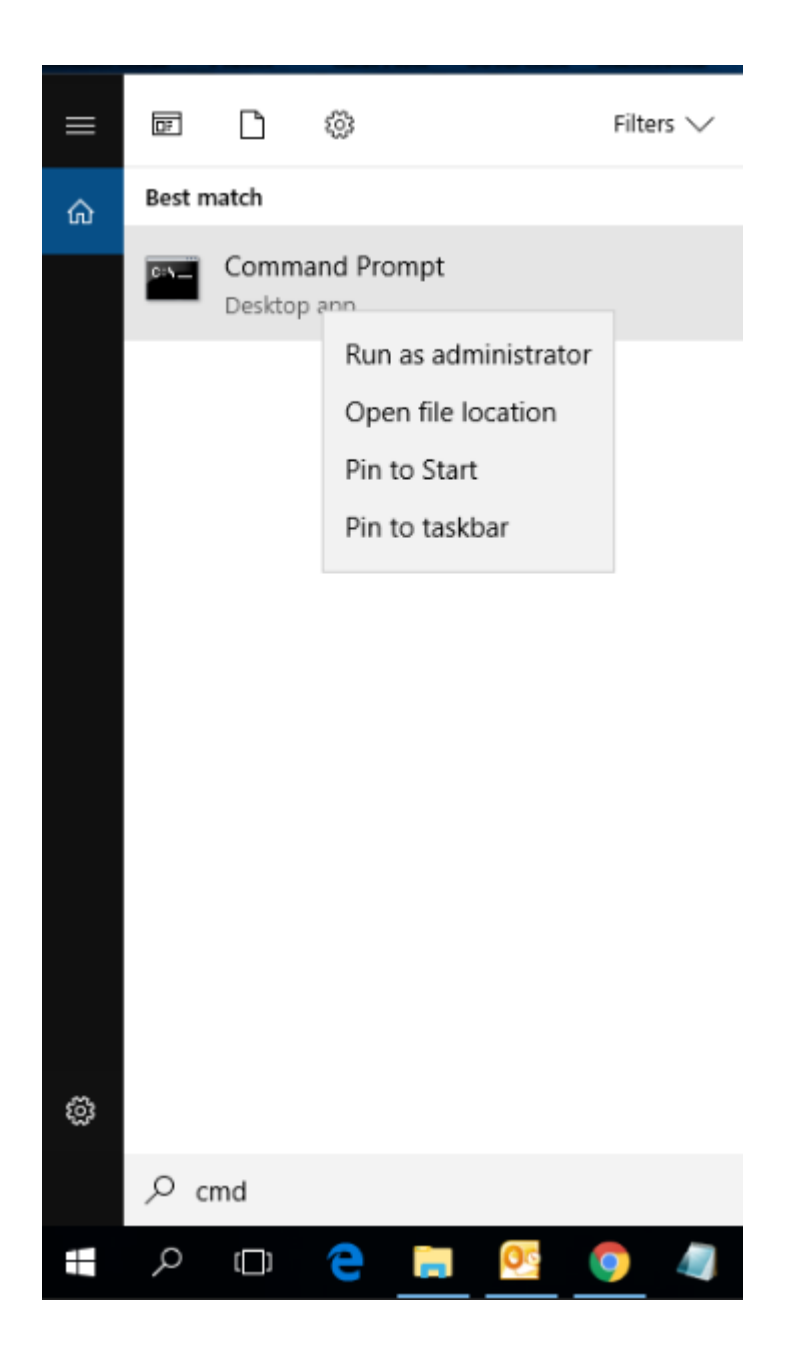

**3. Stop the Services associated with WMDC** Open **services.msc**

Scroll down to the following services: **Windows Mobile-2003-based device connectivity Windows Mobile-based device connectivity**

Right click on each, and select **Stop**

**4. Set both services to log on as Local System** Double click on the **Windows Mobile-2003-based device connectivity** service Navigate to the Log On tab Select Logon as: **Local System account**

#### Then select **OK**

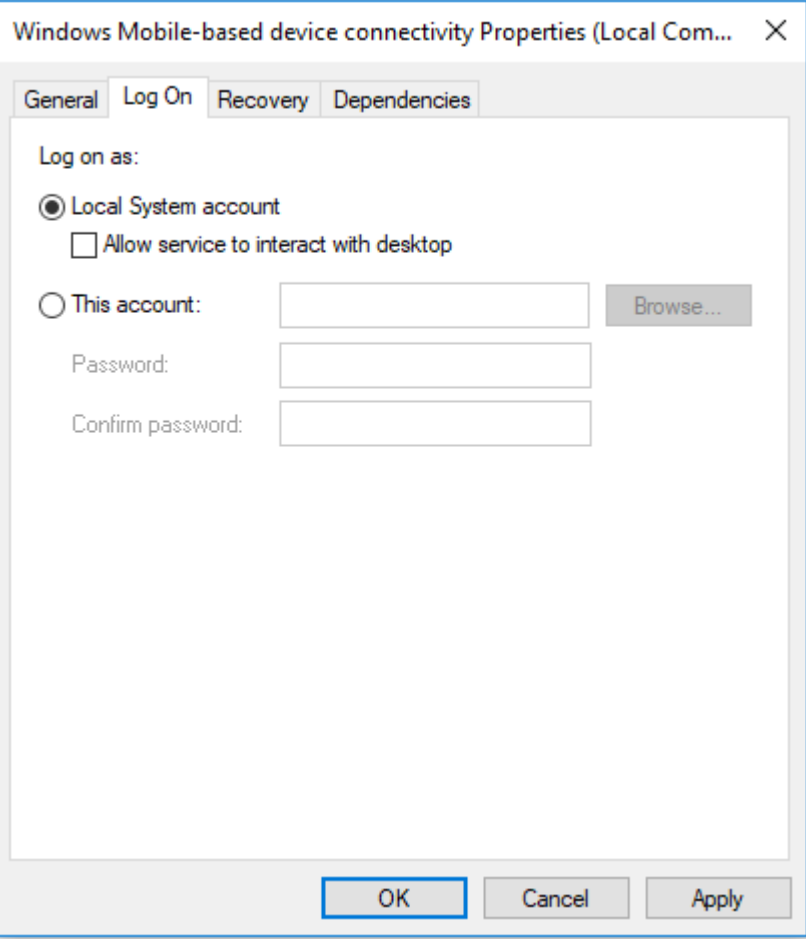

Do the same for the **Windows Mobile-based device connectivity** service as well

#### **5. Start the Services associated with WMDC**

Find the two services again

### **Windows Mobile-2003-based device connectivity**

### **Windows Mobile-based device connectivity**

Right click on each, and select **Start**

**6. Return to Troubleshooting WMDC on Windows 10 if necessary** If you are following this article in place of a step in the following, return to that article to continue with the next steps: **<https://support.waspbarcode.com/kb/articles/1406>**